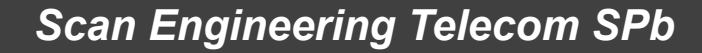

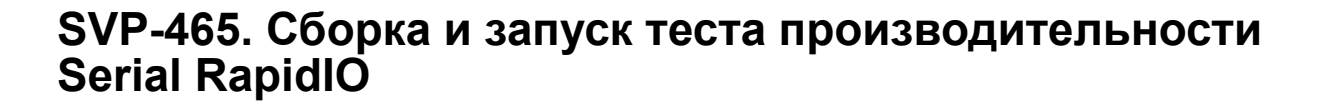

Руководство пользователя

Версия 1.0

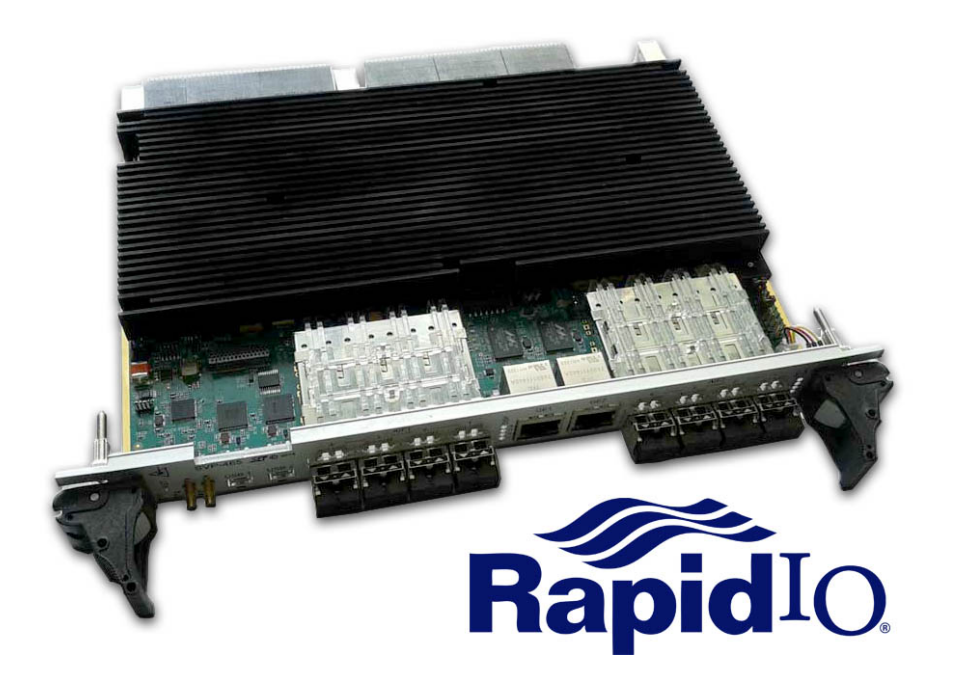

Код документа: UG-SVP-465-SRIO Дата сборки: 27 мая 2015 г. Листов в документе: 23

© 2015, ООО «Скан Инжиниринг Телеком - СПб» http://www.setdsp.ru

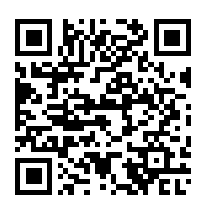

## <span id="page-1-0"></span>**Содержание**

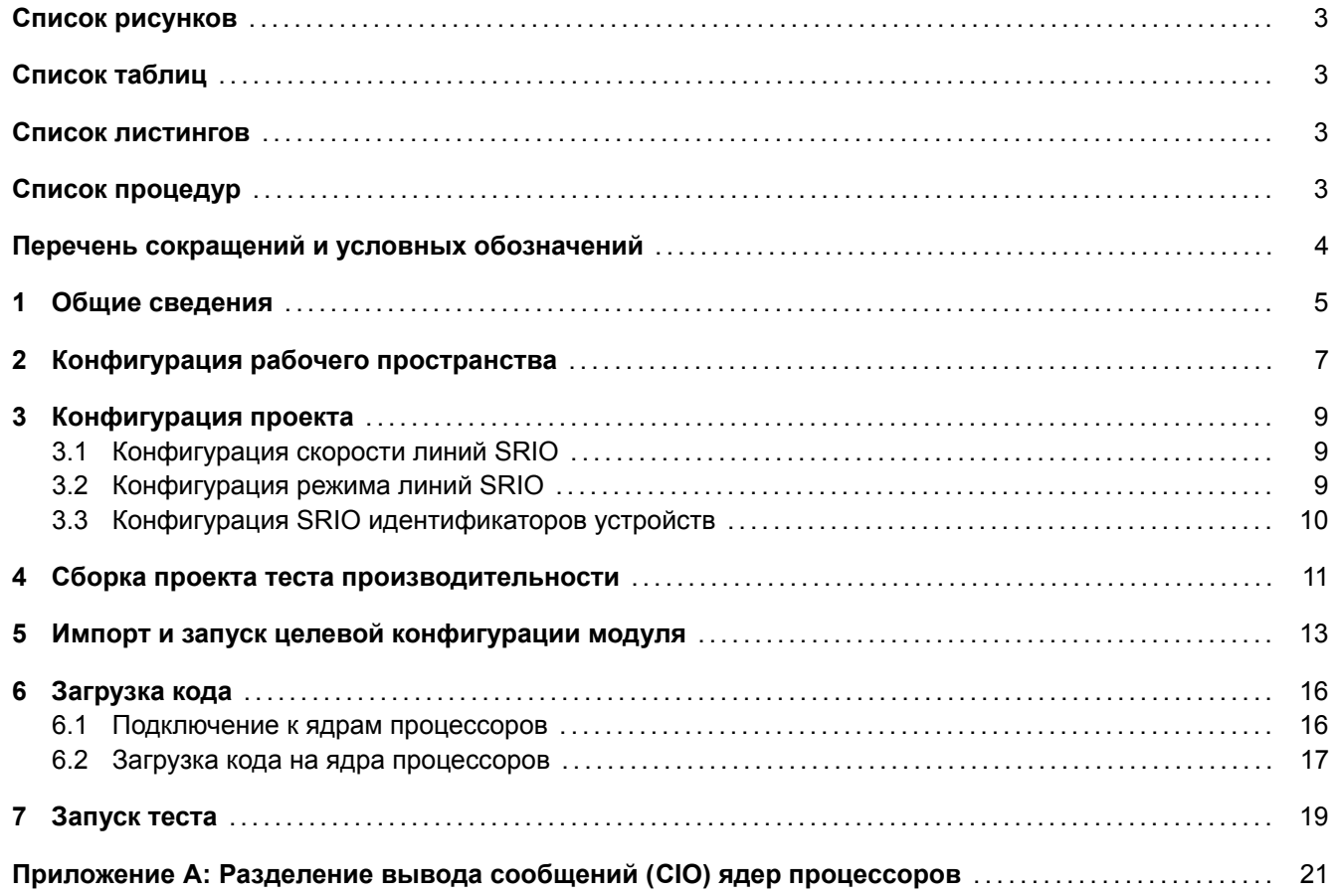

## <span id="page-2-4"></span>**Список рисунков**

<span id="page-2-0"></span>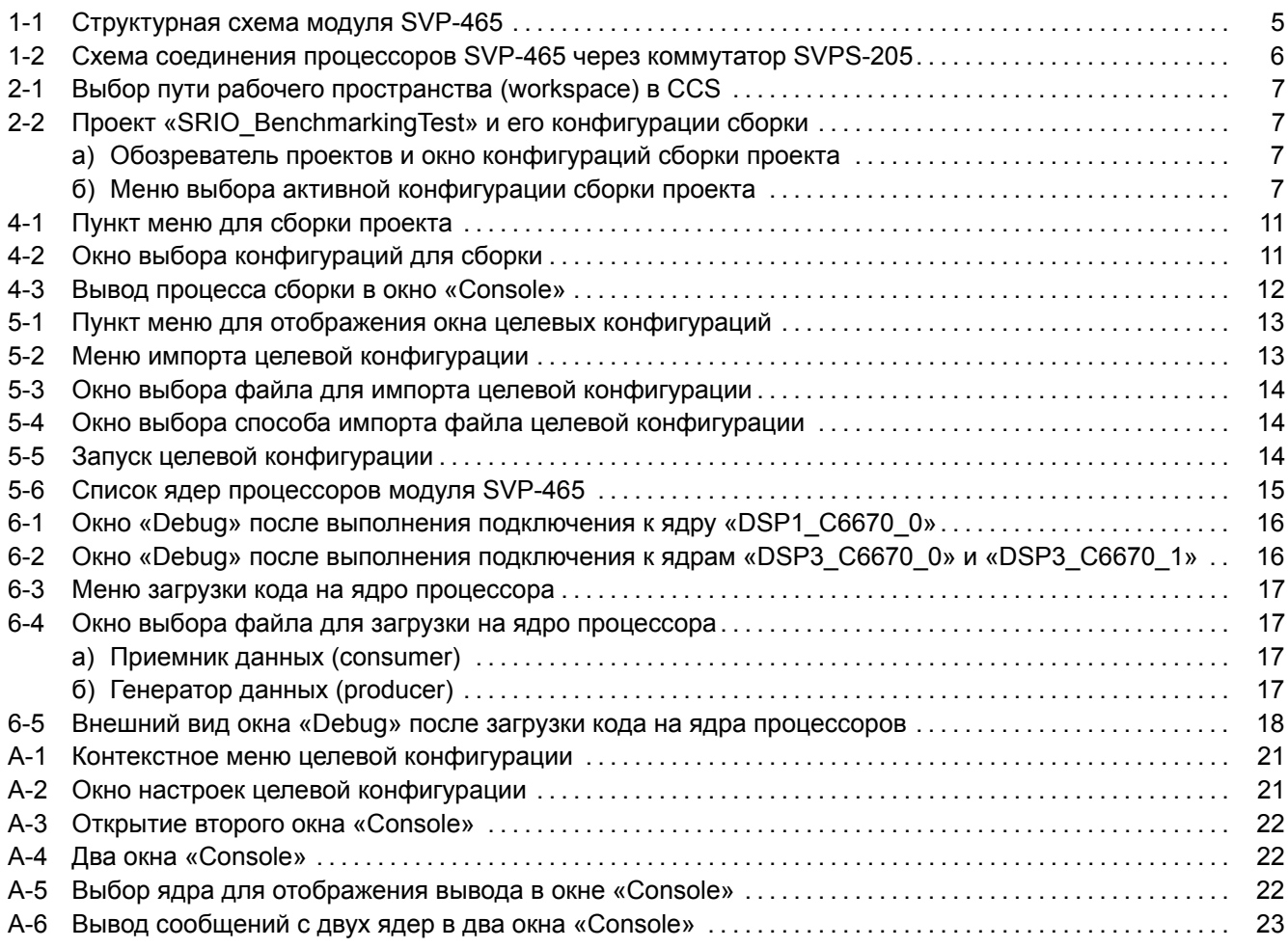

# **[Список таблиц](#page-21-1)**

<span id="page-2-1"></span>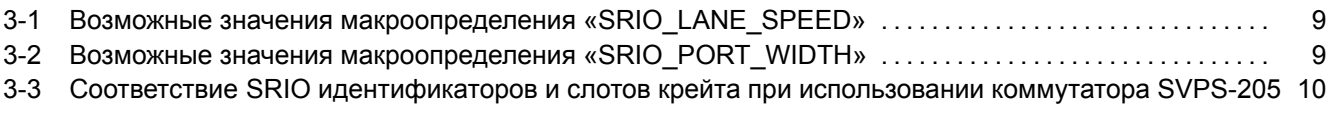

### **[Список листингов](#page-8-3)**

<span id="page-2-2"></span>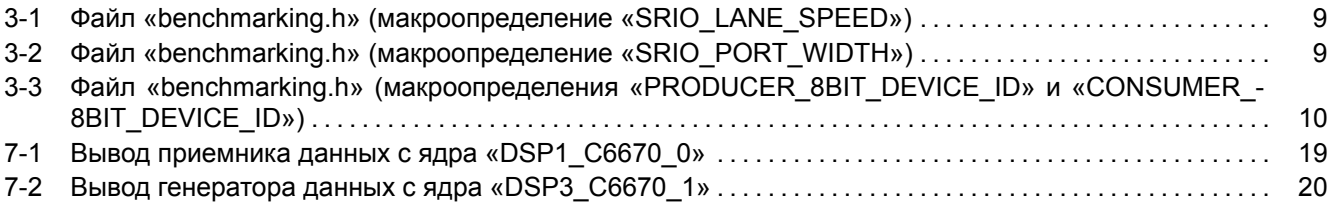

# **[Список процедур](#page-18-0)**

<span id="page-2-3"></span>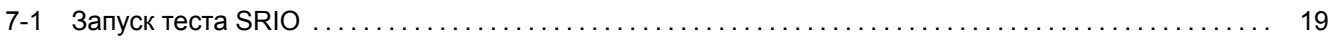

## **Перечень сокращений и условных обозначений**

<span id="page-3-8"></span><span id="page-3-7"></span><span id="page-3-6"></span><span id="page-3-5"></span><span id="page-3-4"></span><span id="page-3-3"></span><span id="page-3-2"></span><span id="page-3-1"></span><span id="page-3-0"></span>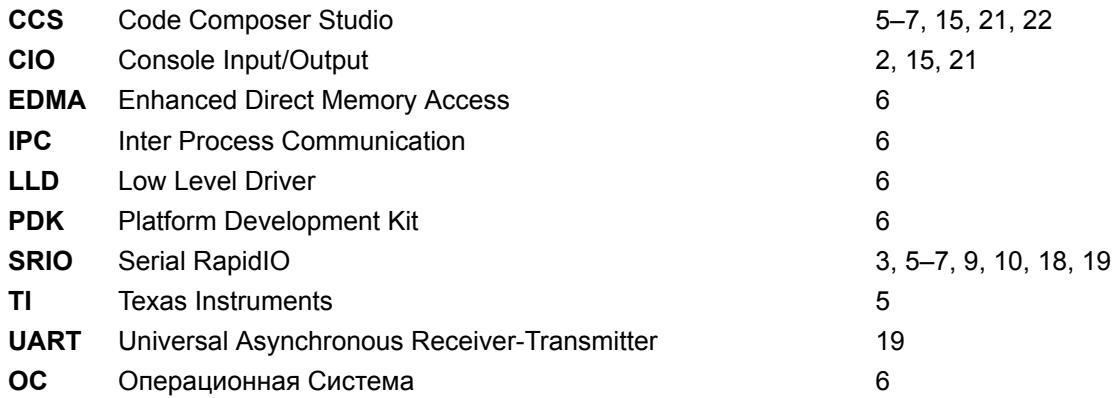

<span id="page-4-2"></span><span id="page-4-0"></span>В данном документе описан процесс сборки и запуска программы теста производительности передачи данных по шине SRIO (Serial RapidIO) между двумя любыми процессорами модуля SVP-465 через внешний SRIO коммутатор (см. рисунок 1-1).

<span id="page-4-1"></span>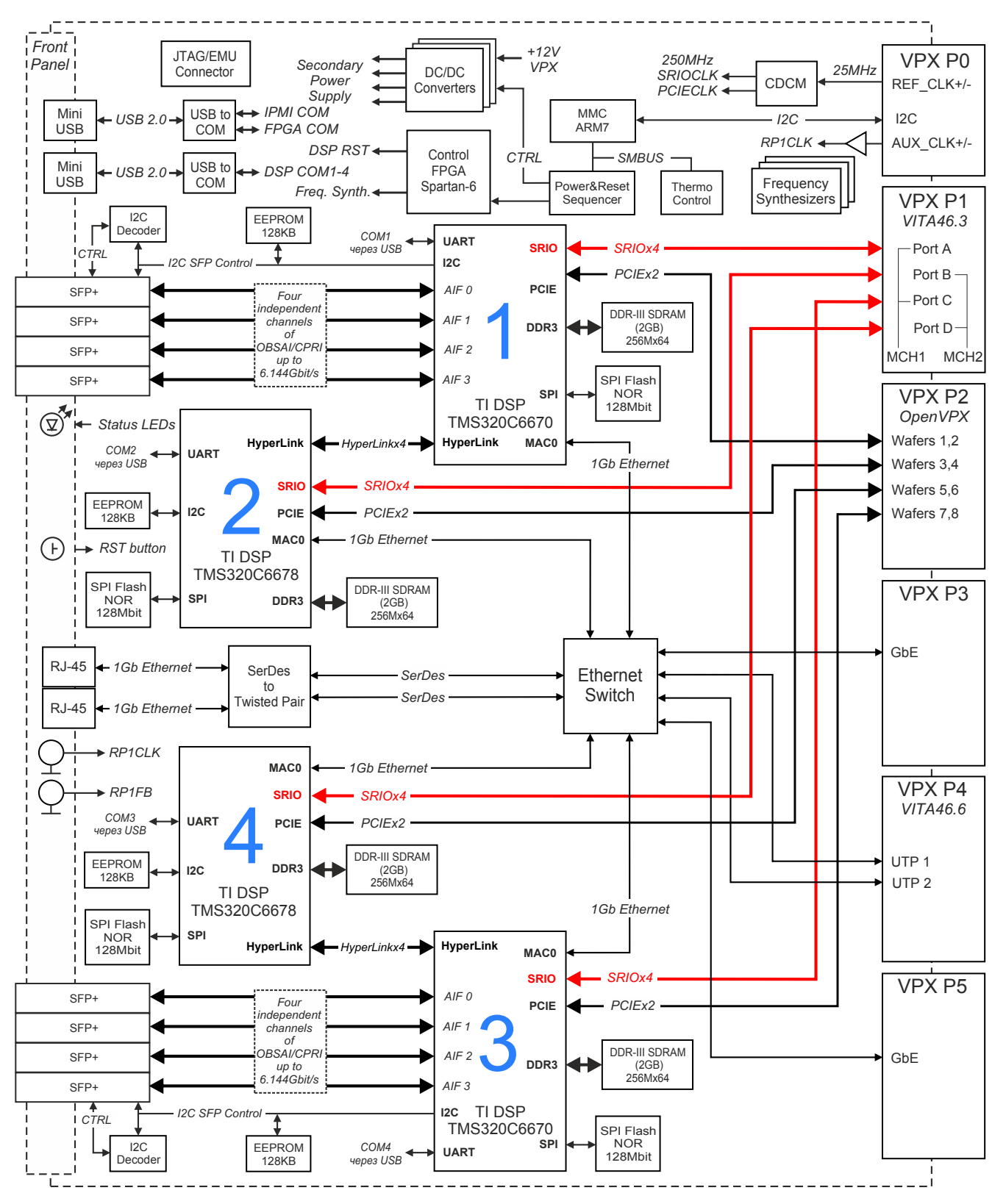

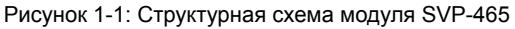

Для сборки и запуска программы теста производительности SRIO требуется установленная система разработки CCS (Code Composer Studio) компании TI. Сборка и запуск теста производительности SRIO были

<span id="page-5-1"></span>проверены на CCS версии 5.4.0.00091 установленной в ОС Windows 7 (64-bit). Среду разработки CCS можно бесплатно скачать с сайта производителя $^{\rm 1}.$ 

Тест производительности SRIO написан на основе кода теста, входящего в состав библиотеки TI PDK для процессоров [TMS3](#page-3-2)20C6678 и PDK для процессоров T[MS3](#page-3-3)20C6670.

Для сборки проекта теста производительности SRIO необходимы следующие установленные пакеты:

- PDK C6670 версии 1.[1.2.6 \(](#page-3-1)только для сборки проекта под TMS320C6670);
- PDK C6678 версии 1.1.2.[6 \(тол](#page-3-4)ько для сборки проекта под TMS320C6678);
- IPC (Inter Process Communication) версии [1.24.3.](#page-3-1)32;
- [EDM](#page-3-4)A3 LLD версии 2.11.5 (входит в состав PDK);
- [SYS/](#page-3-4)BIOS версии 6.33.6.50.
- [XDCtools версии 3.25.5.94 \(устано](#page-3-5)вочный дистрибутив для Windows систем имеется на [сопров](#page-3-6)о[дите](#page-3-7)льном диске в папке «Install»).

В данном списке указаны версии пакетов, на которых производилось тестирование. Сборка проекта теста производительности SRIO возможна с использованием пакетов более ранних версий, однако, в этом случае, не гарантируется правильная работа теста проивзодительности SRIO.

Схема соединения двух процессоров модуля SVP-465 через коммутатор SVPS-205, рассматриваемая в данном документе, показана на рисунке 1-2. Программа теста производительности запускается на двух процессорах модул[я SVP-](#page-3-1)465. На процессора «DSP1\_C6670» запускается программа приемника данных (consumer), на процессора «DSP3\_C6670» запускается програ[мма ге](#page-3-1)нератора данных (producer). После запуска программ на обоих процессорах модуля SVP-465 программа генератор данных передает данные по шине SRIO программе приемнику да[нны](#page-5-0)х. Во время передачи происходит замер скорости передачи данных и вывод результатов.

<span id="page-5-0"></span>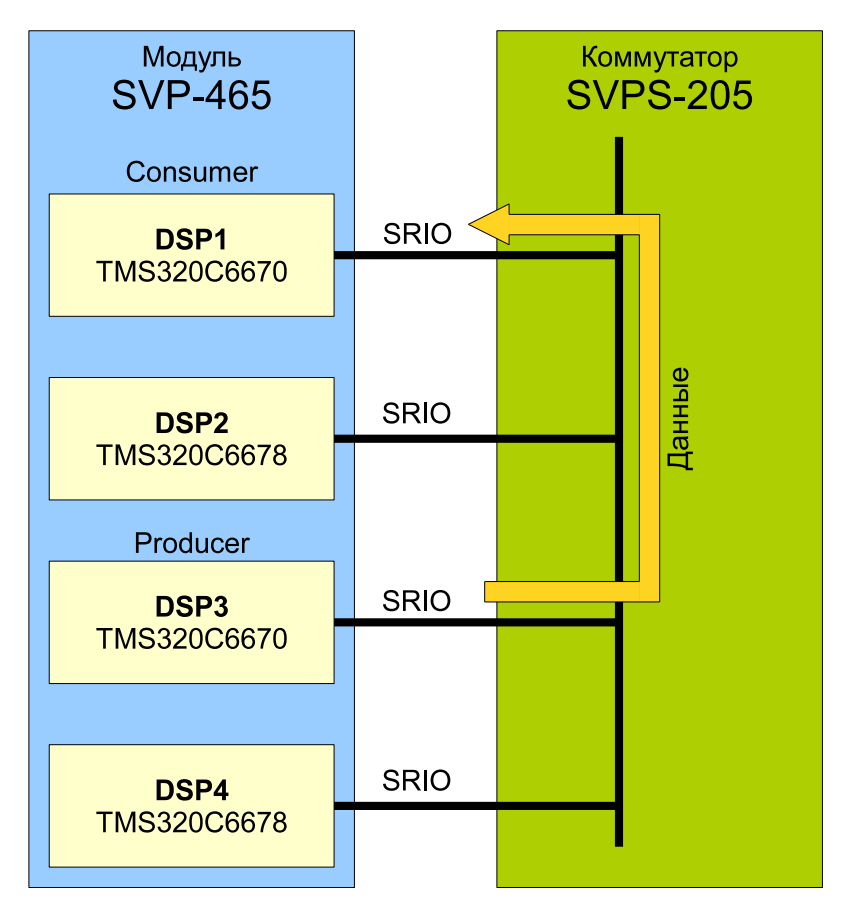

Рисунок 1-2: Схема соединения процессоров SVP-465 через коммутатор SVPS-205

<sup>1</sup> http://www.ti.com/tool/ccstudio

## **2 Конфигурация рабочего пространства**

<span id="page-6-0"></span>Перед началом сборки и запуска теста производительности SRIO необходимо с сопроводительного диска к модулю SVP-465 скопировать на жесткий диск компьютера папку рабочего пространства CCS (папка «CCS\_- Workspace» на диске). В данном документе предполагается, что содержимое папки «CCS\_Workspace» было скопировано с сопроводительного диска на жесткий диск компьютера в папку «D:/Dev/Modules/SVP-465/CCS\_Workspace».

Кроме папки рабочего пространства, необходимо скопировать с сопроводитель[ного](#page-3-2) диска папки «TargetConfigurations», «RTSC» и «GEL» со всем содержимым. При этом, важно, чтобы обе данные папки находились на одном уровне. В данном документе предполагается, что содержимое папки «TargetConfigurations» скопировано в папку «D:/Dev/Modules/SVP-465/TargetConfigurations», содержимое папки «GEL» скопировано в папку «D:/Dev/Modules/SVP-465/GEL», а содержимое папки «RTSC» скопировано в папку «D:/Dev/Modules/SVP-465/RTSC».

<span id="page-6-1"></span>После запуска среды разработки CCS необходимо указать путь к папке рабочего пространства как показано на рисунке 2-1 («D:/Dev/Modules/SVP-465/CCS\_Workspace»).

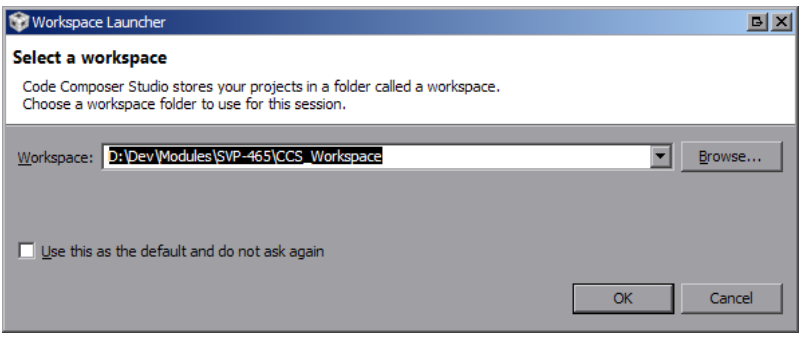

Рисунок 2-1: Выбор пути рабочего пространства (workspace) в CCS

Код теста производительности SRIO содержится в проекте «SRIO\_BenchmarkingTest» (рисунок 2-2а). Данный проект имеет четрые конфигурации сборки (в нижней части рисунка 2-2а показано окно управления конфигурациями проекта):

- конфигурация «С6670 Consumer» проект приемника данных для процессора TMS320C6670;
- конфигурация «С6670 Pro[ducer»](#page-3-1) проект генератора данных для пр[оцес](#page-6-3)сора TMS320C6[670;](#page-6-3)
- конфигурация «С6678 Consumer» проект приемника данных для процессора TMS320C6678;
- конфигурация «С6678 Producer» проект генератора данных для процессора TMS320C6678.

<span id="page-6-3"></span><span id="page-6-2"></span>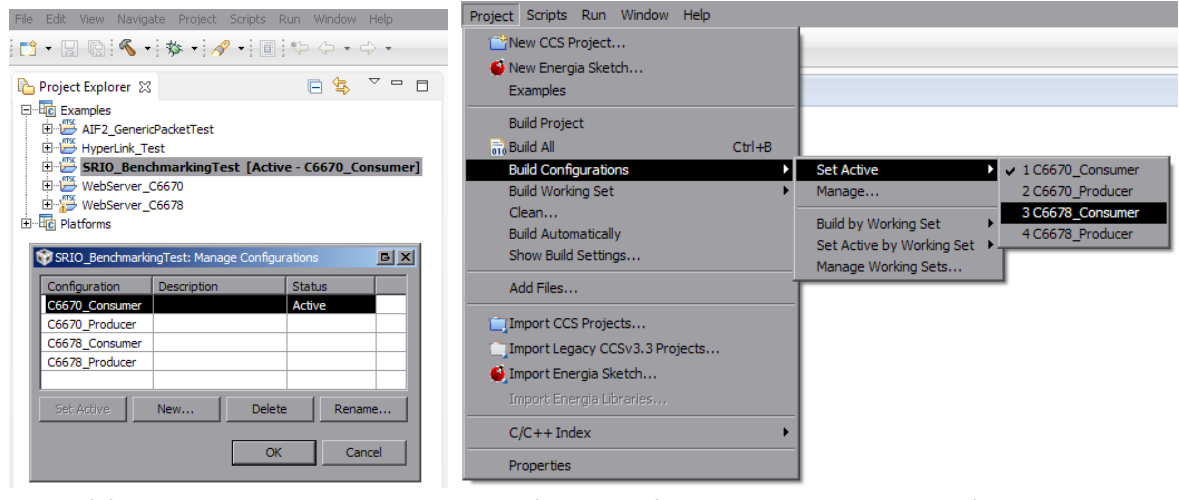

а) Обозреватель проектов и окно конфигураций сборки проекта

б) Меню выбора активной конфигурации сборки проекта

Рисунок 2-2: Проект «SRIO\_BenchmarkingTest» и его конфигурации сборки

Для выбора активной конфигурации сборки необходимо выбрать пункт главного меню «Project > Build Configurations > Set Active > *Имя\_нужной\_конфигурации\_сборки*» (см. рисунок 2-2б).

## **3 Конфигурация проекта**

<span id="page-8-0"></span>Для применения выполненных изменений в конфигурации, необходимо выполнить сборку проекта в соответствии с процедурой, описанной в разделе 4.

### 3.1 Конфигурация скорости ли[ни](#page-10-0)й SRIO

<span id="page-8-1"></span>Скорость линий SRIO устанавливается макроопределением «SRIO\_LANE\_SPEED» в файле «benchmarking.h» (строка 96) проекта теста производительности:

Листинг 3-1: Файл «benchmarking.h» (макроопределение «SRIO\_LANE\_SPEED»)

```
92 /* SRIO Lane Rate.(Please see
93 * srioLaneRateGbps_e enum above
94 * for valid values).
95 */
96 #define SRIO_LANE_SPEED srio_lane_rate_5p000Gbps
```
Возможные значения для макроопределнеия «SRIO\_LANE\_SPEED» приведены в таблице 3-1.

Таблица 3-1: Возможные значения макроопределения «SRIO\_LANE\_SPEED»

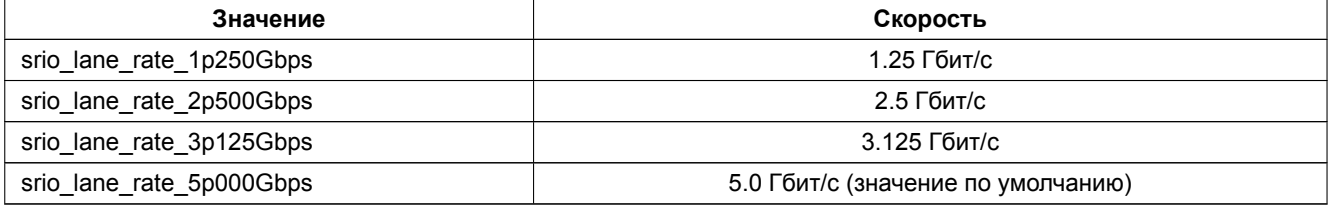

### 3.2 Конфигурация режима линий SRIO

<span id="page-8-2"></span>Режим линий SRIO устанавливается макроопределением «SRIO\_PORT\_WIDTH» в файле «benchmarking.h» (строка 102) проекта теста производительности:

Листинг 3-2: Файл «benchmarking.h» (макроопределение «SRIO\_PORT\_WIDTH»)

<span id="page-8-5"></span>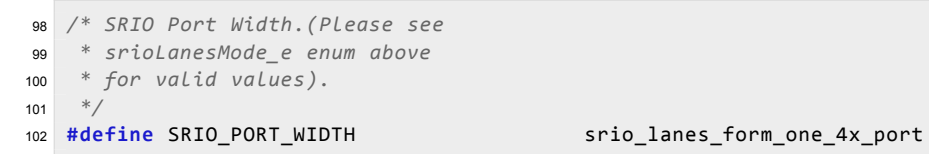

Возможные значения для макроопределнеия «SRIO\_PORT\_WIDTH» приведены в таблице 3-2.

Таблица 3-2: Возможные значения макроопределения «SRIO\_PORT\_WIDTH»

<span id="page-8-3"></span>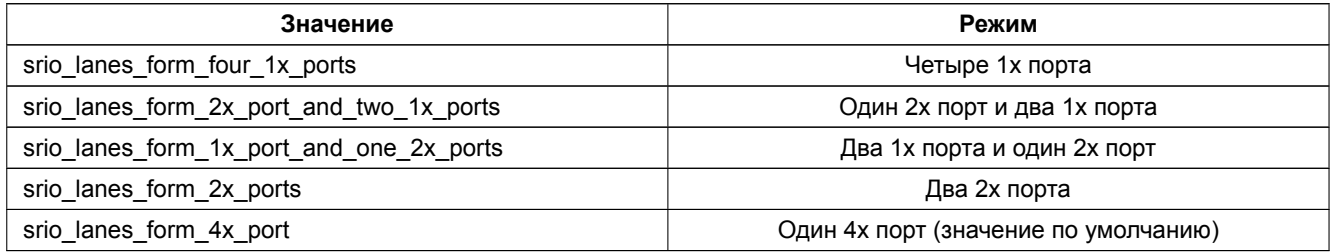

### 3.3 Конфигурация SRIO идентификаторов устройств

Так как маршрутизация SRIO осуществляется основываясь на уникальных идентификаторах устройств, то для правильной работы теста производительности необходимо их правильно сконфигурировать.

<span id="page-9-0"></span>В случае использования коммутатора SVPS-205, идентификатор устройства будет зависеть от того, в какой слот шасси это устрой[ство б](#page-3-1)удет установлено. Соответствие идентификаторов SRIO с номерами слота крейта приведено в таблице 3-3.

<span id="page-9-1"></span>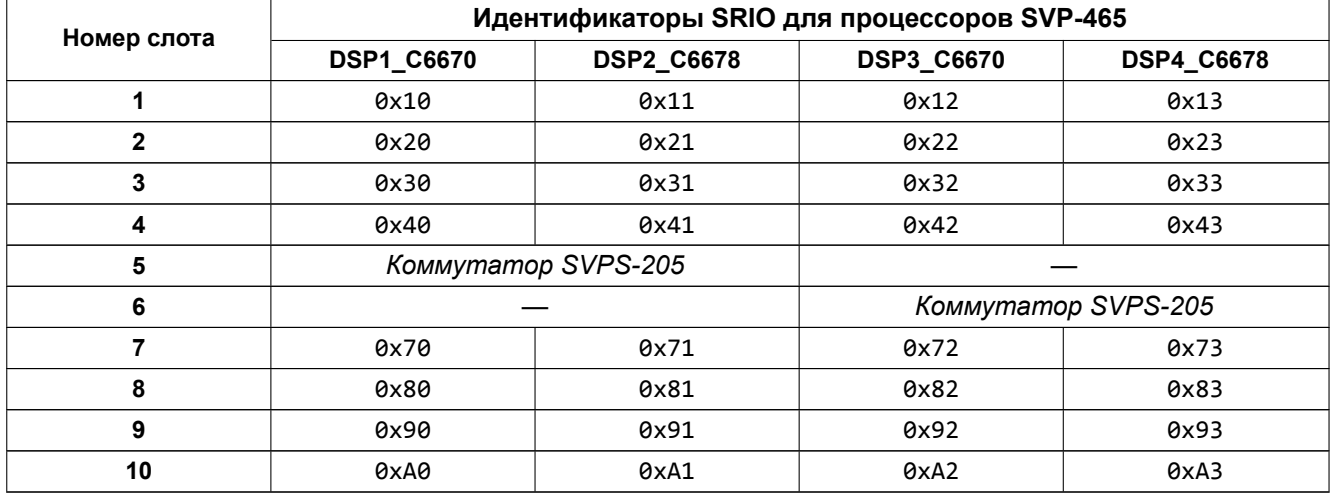

Таблица 3-3: Соответствие SRIO идентификаторов и слотов крейта при использовании коммутатора SVPS-205

Идентификаторы для генератора и приемника данных теста производительности SRIO устанавливается макроопределениями «PRODUCER\_8BIT\_DEVICE\_ID» и «CONSUMER\_8BIT\_DEVICE\_ID». Данные макроопределния описаны в файле «benchmarking.h» (строки 175 и 180) проекта теста производительности:

Листинг 3-3: Файл «benchmarking.h» (макроопределения «PRODUCER\_8BIT\_DEVICE\_ID» и «CONS[UMER\\_](#page-3-1)8BIT\_DEVICE\_ID»)

 */\* Producer Device Identifiers.* <sup>173</sup> *\*/* **#define** PRODUCER\_16BIT\_DEVICE\_ID 0xFFFF **#define** PRODUCER\_8BIT\_DEVICE\_ID 0x32 176 */\* Consumer Device Identifiers.* <sup>178</sup> *\*/* **#define CONSUMER 16BIT DEVICE ID** 0xFFFF **#define** CONSUMER 8BIT DEVICE ID 0x30

Макроопределение «PRODUCER 8BIT DEVICE ID» задает идентификатор для устройства (процессора) на котором будет запускаться код генератора данных. Макроопределение «CONSUMER\_8BIT\_DEVICE\_ID» задает идентификатор для устройства (процессора) на котором будет запускаться код приемника данных.

# **4 Сборка проекта теста производительности**

<span id="page-10-1"></span><span id="page-10-0"></span>Для сборки проекта нажмите правой кнопой мыши по названию проекта «SRIO\_BenchmarkingTest» в окне обозревателя проектов («Project Explorer») для вызова контекстного меню и выберите пункт меню «Build Configurations > Build Selected...» (рисунок 4-1).

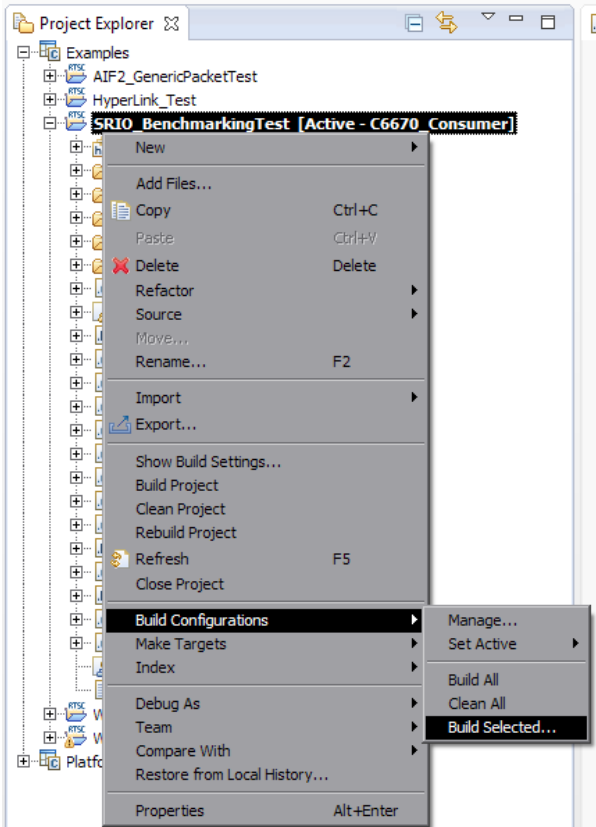

Рисунок 4-1: Пункт меню для сборки проекта

<span id="page-10-2"></span>В открывшемся окне (рисунок 4-2) нужно отметить конфигурации сборки, для которых необходимо выполнить сборку и нажать на кнопку «OK».

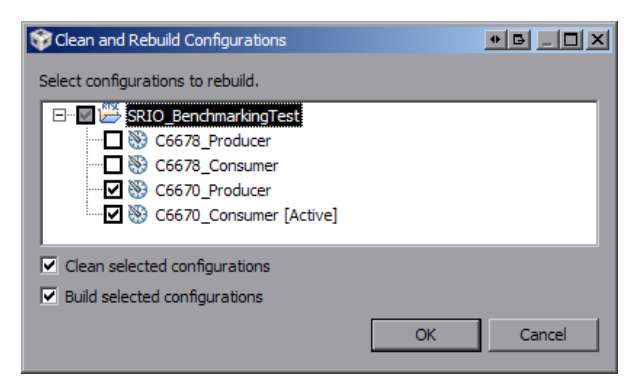

Рисунок 4-2: Окно выбора конфигураций для сборки

Проект «SRIO\_BenchmarkingTest» имеет четыре конфигурации сборки:

- конфигурация «C6670\_Consumer» проект приемника данных для процессора TMS320C6670;
- конфигурация «C6670\_Producer» проект генератора данных для процессора TMS320C6670;
- конфигурация «C6678\_Consumer» проект приемника данных для процессора TMS320C6678;
- конфигурация «C6678\_Producer» проект генератора данных для процессора TMS320C6678.

Например, если генератор данных будет запускаться на процессоре TMS320C6678, а приемник данных на процессоре TMS320C6670, то необходимо выполнить сборку конфигураций «C6678\_Producer» и «C6670\_- Consumer».

После нажатия на кнопку «OK» будет запущен процесс сборки выбранных конфигураций сборки. В случае успешной сборки, в окне консоли (Console) должны быть выведены сообщения, идентичные показанным на рисунке 4-3.

<span id="page-11-0"></span>

| $\bullet$<br>$\underline{\bullet}\underline{\hspace{1.5pt}}\boxtimes\underline{\hspace{1.5pt}}\underline{\hspace{1.5pt}}\underline{\$                                                                                                    |  |
|----------------------------------------------------------------------------------------------------|--|
| 0 0 3 HH HH B d D · D · P<br><b>国 Console</b> 83                                                                                                    |  |
| CDT Build Console [SRIO BenchmarkingTest]<br>--preproc dependency="srio_lanecontig.pp" --cmd_tile="./contigPkg/compiler.opt"<br>/srio lanecontig.c<br>'Finished building: /srio_laneconfig.c'                                                                                                    |  |
| 'Building file: /srio status decode.c'<br>'Invoking: C6000 Compiler'<br>"c:/ti/ccsv6/tools/compiler/c6000 7.4.7/bin/cl6x" -mv6600 --abi=eabi -g<br>--include path="c:/ti/ccsv6/tools/compiler/c6000 7.4.7/include" --include path="/include" --include path="/"<br>--define=CORE TO INITIALIZE SRIO=0 --display error number --diag warning=225 --preproc with compile<br>--preproc_dependency="srio_status_decode.pp" --cmd_file="./configPkg/compiler.opt" "/srio_status_decode.c"<br>'Finished building: /srio status decode.c'                                                                                                    |  |
| 'Building file: /srio_type11_tput.c'<br>'Invoking: C6000 Compiler'<br>"c:/ti/ccsv6/tools/compiler/c6000 7.4.7/bin/cl6x" -mv6600 --abi=eabi -g<br>--include path="c:/ti/ccsv6/tools/compiler/c6000 7.4.7/include" --include path="/include" --include path="/"<br>--define=CORE TO INITIALIZE SRIO=0 --display error number --diag warning=225 --preproc with compile<br>--preproc_dependency="srio_type11_tput.pp" --cmd_file="./configPkg/compiler.opt" "/srio_type11_tput.c"<br>'Finished building: /srio type11 tput.c'                                                                                                    |  |
| 'Building file: /tput utils.c'<br>'Invoking: C6000 Compiler'<br>"c:/ti/ccsv6/tools/compiler/c6000 7.4.7/bin/cl6x" -mv6600 --abi=eabi -g<br>--include_path="c:/ti/ccsv6/tools/compiler/c6000_7.4.7/include" --include_path="/include" --include_path="/"<br>--define=CORE TO INITIALIZE SRIO=0 --display error number --diag warning=225 --preproc with compile<br>--preproc dependency="tput utils.pp" --cmd file="./configPkg/compiler.opt" "/tput utils.c"<br>'Finished building: /tput utils.c'                                                                                                    |  |
| 'Building target: SRIO_BenchmarkingTest.out'<br>'Invoking: C6000 Linker'<br>c:/ti/ccsv6/tools/compiler/c6000 7.4.7/bin/cl6x" -mv6600 --abi=eabi -g --define=CORE TO INITIALIZE SRIO=0"<br>--display error number --diag warning=225 -z -m"SRIO BenchmarkingTest.map"<br>-i"c:/ti/ccsv6/tools/compiler/c6000_7.4.7/lib" -i"c:/ti/ccsv6/tools/compiler/c6000_7.4.7/include" --reread libs<br>--warn_sections --xml_link_info="SRIO_BenchmarkingTest_linkInfo.xml" --rom_model -o "SRIO_BenchmarkingTest.out"<br>"il"./configPkg/linker.cmd" "./tput_utils.obj" "./srio_type11_tput.obj" "./srio_status_decode.obj-<br>"/srio_laneconfig.obj" "./srio_drv.obj" "./srio_dio_tput.obj" "./srio_device_tput.obj" "./qmss_device.obj,."<br>"osal.obj" "./listlib.obj" "./cppi device.obj" "./benchmarking.obj" "./benchmarking.cmd" -l"libc.a."<br><linking></linking> |  |
| 'Finished building target: SRIO BenchmarkingTest.out'<br>. .<br>**** Build Finished ****                                                                                                    |  |

Рисунок 4-3: Вывод процесса сборки в окно «Console»

## **5 Импорт и запуск целевой конфигурации модуля**

<span id="page-12-0"></span>Для загрузки кода приложениий на модуль SVP-465, в первую очередь, необходимо запустить целевую конфигурацию модуля SVP-465. В папке «TargetConfigurations» сопроводительного диска к модулю SVP-465 находятся файлы целевых конфигураций для различных отладчиков. В данном документе рассматривается загрузка кода через отладчик Blackhawk USB560 v2 System Trace. Данному отладчику соответствует файл целевой конфигурации «SVP-465-USB560v2.ccxml», который необходимо импортировать в рабочее пространство.

<span id="page-12-1"></span>Выберите пункт главного меню «View > Target Configurations» (рисунок 5-1)

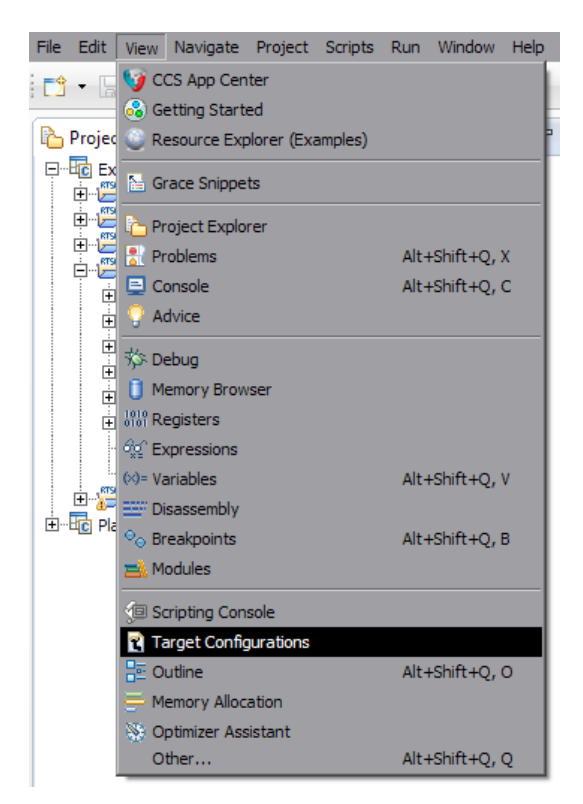

Рисунок 5-1: Пункт меню для отображения окна целевых конфигураций

<span id="page-12-2"></span>В окне целевых конфигураций («Target Configurations»), нажмите правой кнопкой мыши на свободной области для вызова контекстного меню и выберите пункт «Import Target Configration» (см. рисунок 5-2).

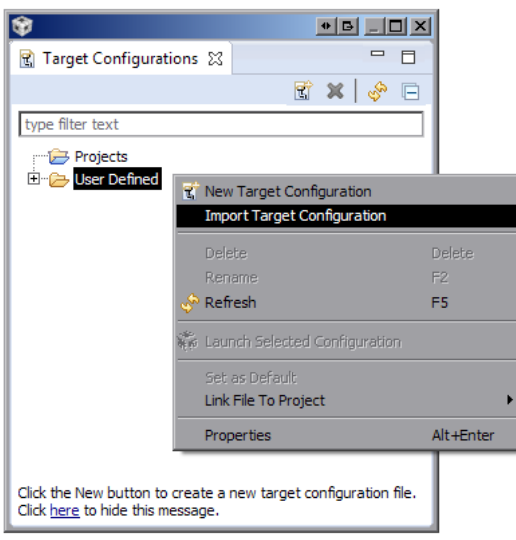

Рисунок 5-2: Меню импорта целевой конфигурации

В появившемся окне выбора файла (см. рисунок 5-3) необходимо выбрать файл «SVP-465- USB560v2.ccxml» и нажать на кнопку «Открыть». В данном документе предполагается, что папка «TargetConfigurations» с сопроводительного диска к модулю SVP-465, где расположен файл «SVP-465-USB560v2.ccxml», скопирована в папку «D:/Dev/Modules/SVP-465/TargetConfigurations».

<span id="page-13-0"></span>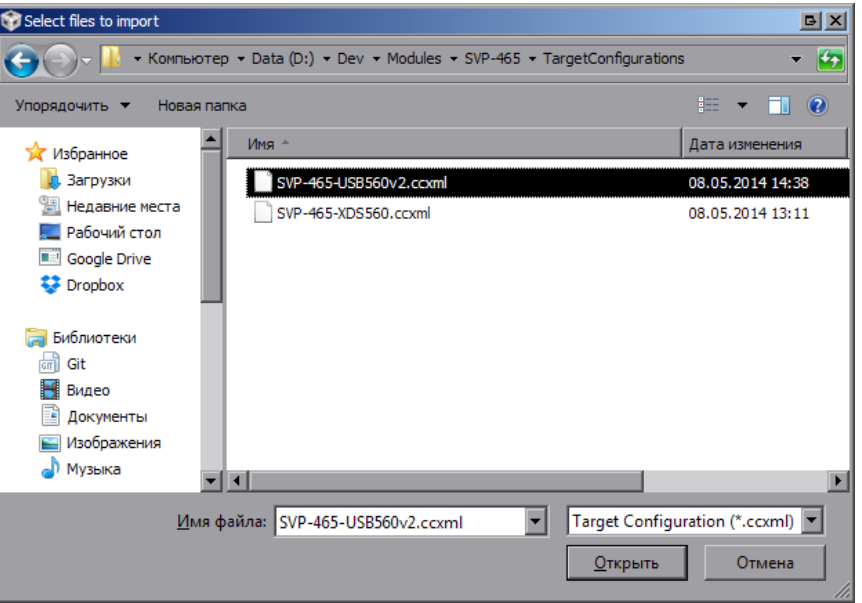

Рисунок 5-3: Окно выбора файла для импорта целевой конфигурации

После нажатия на кнопку «Открыть» появится окно выбора способа импорта файла целевой конфигурации (рисунок 5-4). Необходимо выбрать способ «Link to files» и нажать на кнопку «OK».

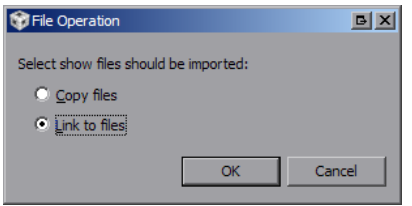

Рисунок 5-4: Окно выбора способа импорта файла целевой конфигурации

<span id="page-13-2"></span><span id="page-13-1"></span>Для запуска целевой конфигурации, в окне целевых конфигураций («Target Configurations»), необходимо нажать правой кнопкой мыши на целевой конфиуграции и выбрать пункт меню «Launch Selected Configuration» (см. рисунок 5-5).

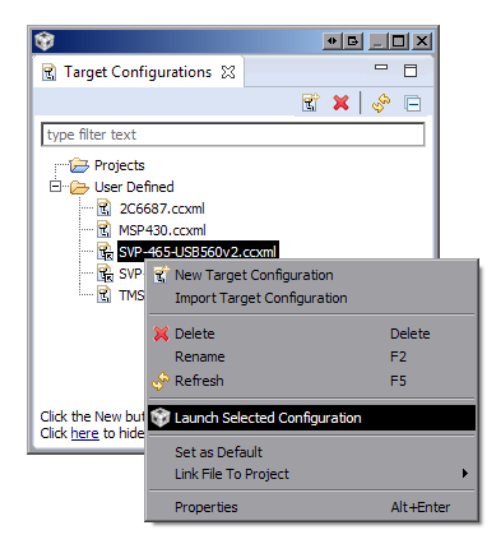

Рисунок 5-5: Запуск целевой конфигурации

После запуска целевой конфигурации модуля SVP-465, среда разработки CCS перейдет в режим отладки и в окне «Debug» будет выведен список ядер всех четырех процессоров модуля SVP-465, как показано на рисунке 5-6.

<span id="page-14-0"></span>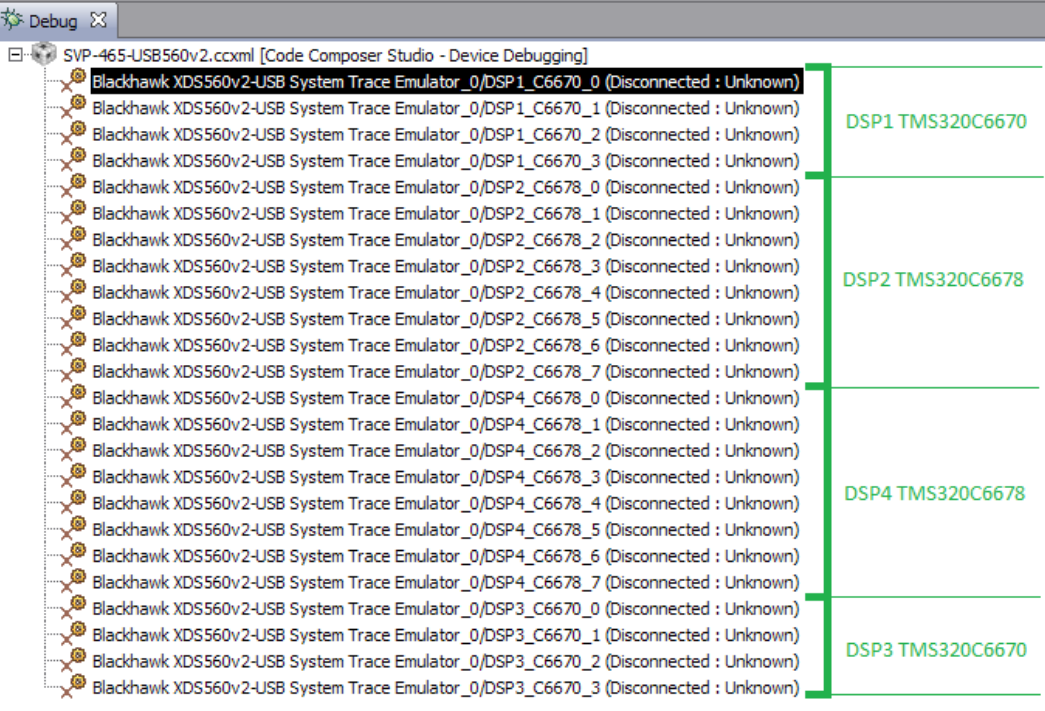

Рисунок 5-6: Список ядер процессоров модуля SVP-465

#### **Примечание**

По умолчанию, среда CCS настроена таким образом, что при запуске кода сразу на нескольких процессорах или нескольких ядрах одного процессора, вывод (CIO) со всех ядер процессоров будет выводиться в одно и то же окно «Console». В приложении А даны инструкции по настройке раздельного вывода (CIO) каждого ядра процессора в отдельное окно «Console».

## **6 Загрузка кода**

Запустите целевую конфигурацию модуля SVP-465, как описано в разделе 5.

<span id="page-15-0"></span>В данном документе предполагается, что процессор «DSP1\_C6670» является приемником (consumer) данных, а процессор «DSP3\_C6670» является генератором (producer) данных.

### 6.1 Подключение к ядрам процессоров

<span id="page-15-1"></span>Щелкните правой кнопкой мыши на названии ядра «DSP1\_C6670\_0» и выберите пункт меню «Connect Target» для подключения к ядру «DSP1\_C6670\_0». После выполнения подключения к ядру «DSP1\_C6670\_0», окно «Debug» должно выглядеть, как показано на рисунке 6-1.

<span id="page-15-2"></span>

| Debug $\boxtimes$ | ■   ୭. ೧. ୭. ೧. ∉                                                                    |
|-------------------|--------------------------------------------------------------------------------------|
|                   | SVP-465-USB560v2.ccxml [Code Composer Studio - Device Debugging]                     |
|                   | Blackhawk XDS560v2-USB System Trace Emulator_0/DSP1_C6670_0 (Suspended)              |
|                   | [0x008296F0 (no symbols are defined for 0x008296F0).                                 |
|                   | Blackhawk XD5560v2-USB System Trace Emulator_0/DSP1_C6670_1 (Disconnected : Unknown) |
|                   | Blackhawk XDS560v2-USB System Trace Emulator_0/DSP1_C6670_2 (Disconnected: Unknown)  |
|                   | Blackhawk XDS560v2-USB System Trace Emulator 0/DSP1 C6670 3 (Disconnected : Unknown) |
|                   | Blackhawk XDS560v2-USB System Trace Emulator_0/DSP2_C6678_0 (Disconnected: Unknown)  |
|                   | Blackhawk XDS560v2-USB System Trace Emulator_0/DSP2_C6678_1 (Disconnected : Unknown) |
|                   | Blackhawk XDS560v2-USB System Trace Emulator_0/DSP2_C6678_2 (Disconnected: Unknown)  |
|                   | Blackhawk XDS560v2-USB System Trace Emulator_0/DSP2_C6678_3 (Disconnected: Unknown)  |
|                   | Blackhawk XDS560v2-USB System Trace Emulator_0/DSP2_C6678_4 (Disconnected: Unknown)  |
|                   | Blackhawk XDS560v2-USB System Trace Emulator 0/DSP2 C6678 5 (Disconnected : Unknown) |
|                   | Blackhawk XDS560v2-USB System Trace Emulator_0/DSP2_C6678_6 (Disconnected : Unknown) |
|                   | Blackhawk XDS560v2-USB System Trace Emulator_0/DSP2_C6678_7 (Disconnected: Unknown)  |
|                   |                                                                                      |

Рисунок 6-1: Окно «Debug» после выполнения подключения к ядру «DSP1\_C6670\_0»

Выберите ядра «DSP3\_C6670\_0» и «DSP3\_C6670\_1» в окне «Debug» (щелкните левой кнопкой мыши на ядре «DSP3 C6670 0», затем, зажав на клавиатуре клавишу Ctrl, щелкните на ядре «DSP3 C6670 1»). Щелкните правой кнопкой мыши на последнем выбранном ядре, и выберите пункт меню «Group core(s)».

Щелкните правой кнопкой мыши на названии группы «Group 1» и выберите пункт меню «Connect Target» для подключения к адрам «DSP3\_C6670\_0» и «DSP3\_C6670\_1». После выполнения подключения к ядрам процессоров, окно «Debug» должно выглядеть, как показано на рисунке 6-2.

<span id="page-15-3"></span>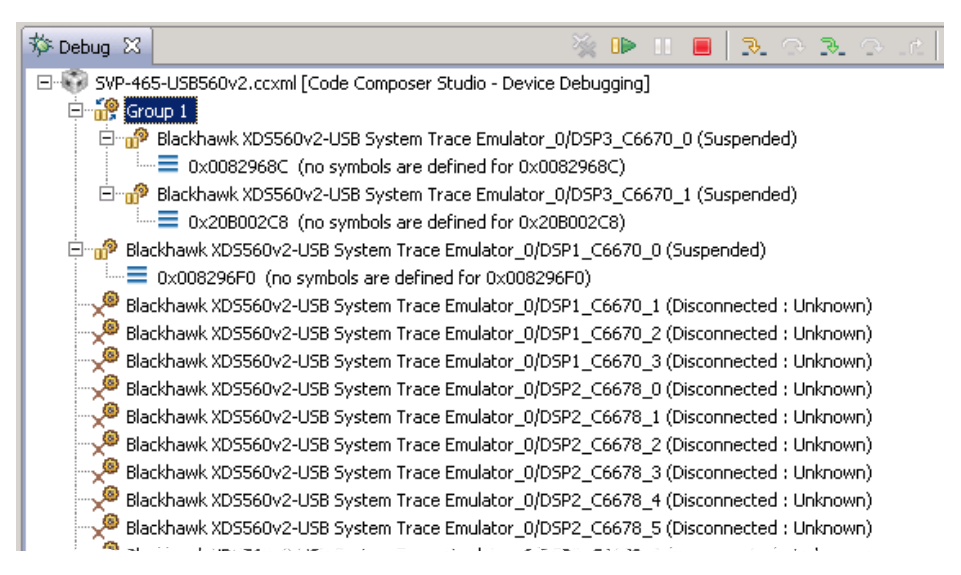

Рисунок 6-2: Окно «Debug» после выполнения подключения к ядрам «DSP3\_C6670\_0» и «DSP3\_C6670\_1»

### 6.2 Загрузка кода на ядра процессоров

<span id="page-16-1"></span><span id="page-16-0"></span>Выберите ядро «DSP1\_C6670\_0» в окне «Debug» (щелкните левой кнопкой мыши по названию ядра). Выберите пункт главного меню «Run > Load > Load Program...» (рисунок 6-3).

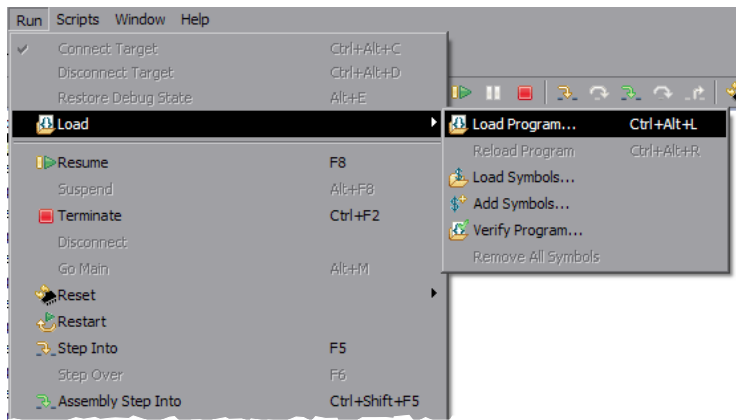

Рисунок 6-3: Меню загрузки кода на ядро процессора

В открывшемся окне нажмите на кнопку «Browse project...» и выберите файл «srio\_c6670\_consumer.out» из конфигурации сборки «C6670\_Consumer» проекта «SRIO\_BenchmarkingTest», как показано на рисунке 6-4а, и нажмите на кнопку «OK».

<span id="page-16-2"></span>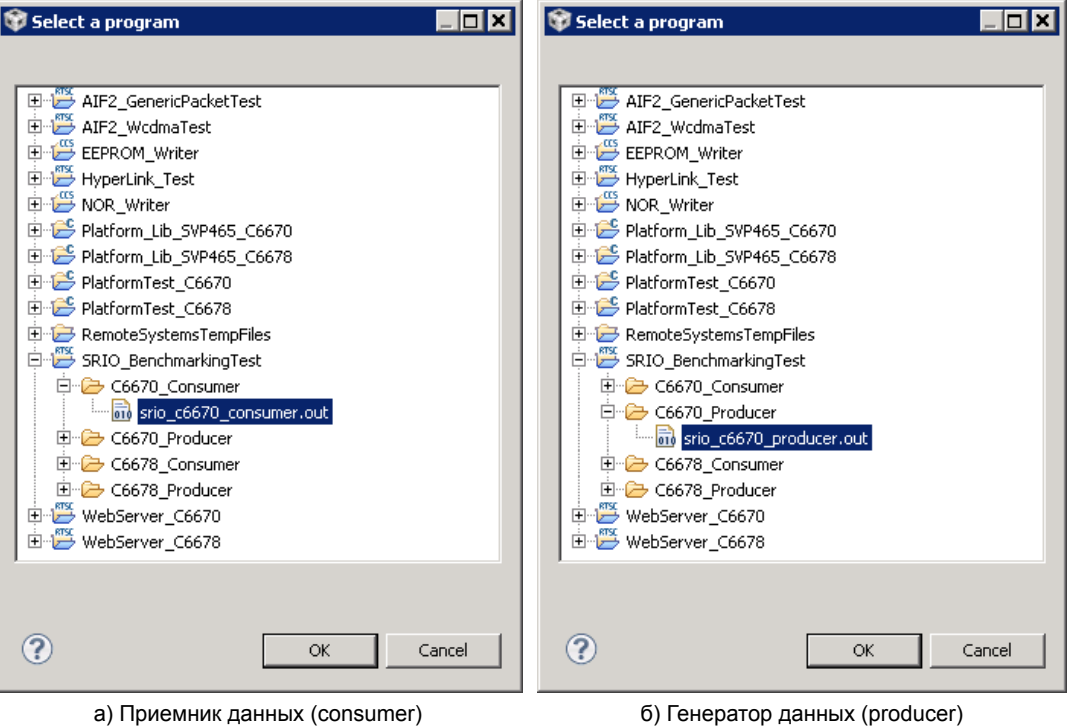

<span id="page-16-3"></span>Рисунок 6-4: Окно выбора файла для загрузки на ядро процессора

Выберите ядро «DSP3\_C6670\_1» в окне «Debug» и аналогичным образом выполните загрузку файла «srio\_ c6670\_producer.out», но из конфигурации сборки «C6670\_Producer» (см. рисунок 6-4б).

#### **Внимание**

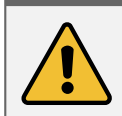

Загрузка кода приемника (consumer) данных выполняется на первое ядро процессора («DSP1\_C6670\_0»), а загрузка кода генератора (producer) данных должна выполняться обязательно на вт[орое я](#page-16-3)дро процессора («DSP3\_C6670\_1»).

<span id="page-17-0"></span>После загрузки кода теста SRIO на ядра процессоров, окно «Debug» должно выглядеть, как показано на рисунке 6-5.

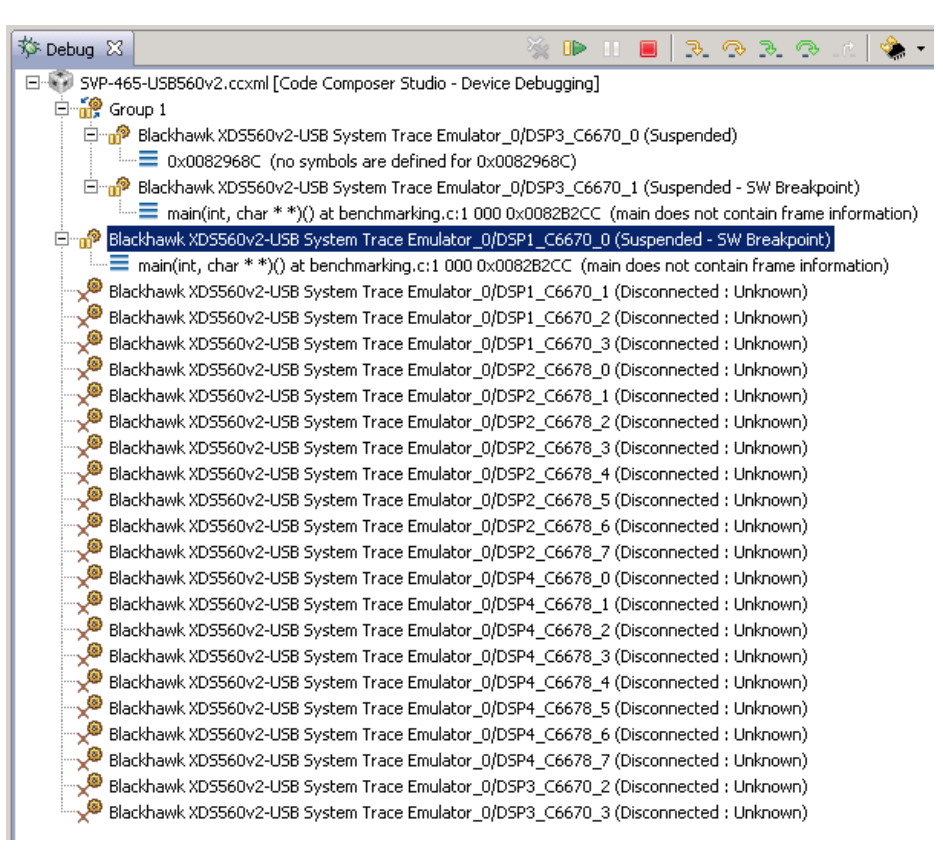

Рисунок 6-5: Внешний вид окна «Debug» после загрузки кода на ядра процессоров

## **7 Запуск теста**

Для запуска теста SRIO выполните шаги, описанные в процедуре 7-1.

Процедура 7-1. Запуск теста SRIO

- 1. Выполнить загрузку кода теста SRIO на ядра процессоров, как описано в разделе 6.
- 2. Выбрать в окне «Debug» ядро приемника (consumer) данных («DSP1\_C6670\_0») щелкнув по нему левой кнопкой мыши.
- 3. Запустить выполнение кода приемника данных, нажав на кнопку  $\mathbb{P}$  («Resume»). [На](#page-15-0) рисунке 6-5 кнопка «Resume» расположена [в вер](#page-3-1)хнем правом углу.
- 4. Выбрать в окне «Debug» ядро генератора (producer) данных («DSP3\_C6670\_1») щелкнув по нему левой кнопкой мыши.
- 5. Запустить выполнение кода генератора данных, нажав на кнопку <sup>11</sup> («Resume»).

#### **Важная информация**

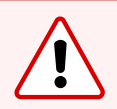

Запускать код приемника данных необходимо обязательно до того, как будет запущен код передатчика данных. Запускать код передатчика данных можно только после того, как в консоль приемника данных будет выведена строка: «Debug: SRIO Driver handle 0x861d00» (значение адреса может отличаться).

В случае успешного запуска теста SRIO, вывод приемника данных (ядро «DSP1\_C6670\_0») в окно «Console» должен выглядеть аналогично приведенному в листинге 7-1, а вывод с генератора данных (ядро «DSP3 C6670 1») должен выглядеть аналогично приведенному в листинге 7-2.

#### **Примечание**

В приложении А приведена информация по настройке раздельного вывода с я[дер п](#page-18-0)роце[ссор](#page-19-0)ов. В том случае, если не будет выполнена настройка раздельного вывода с ядер процессоров, сообщения с обоих ядер будут выводиться в одном общем окне «Console».

Весь вывод теста SRIO дублируется в UART для каждого процессора.

#### Листинг 7-1: Вывод приемника данных с ядра «DSP1\_C6670\_0»

<span id="page-18-0"></span>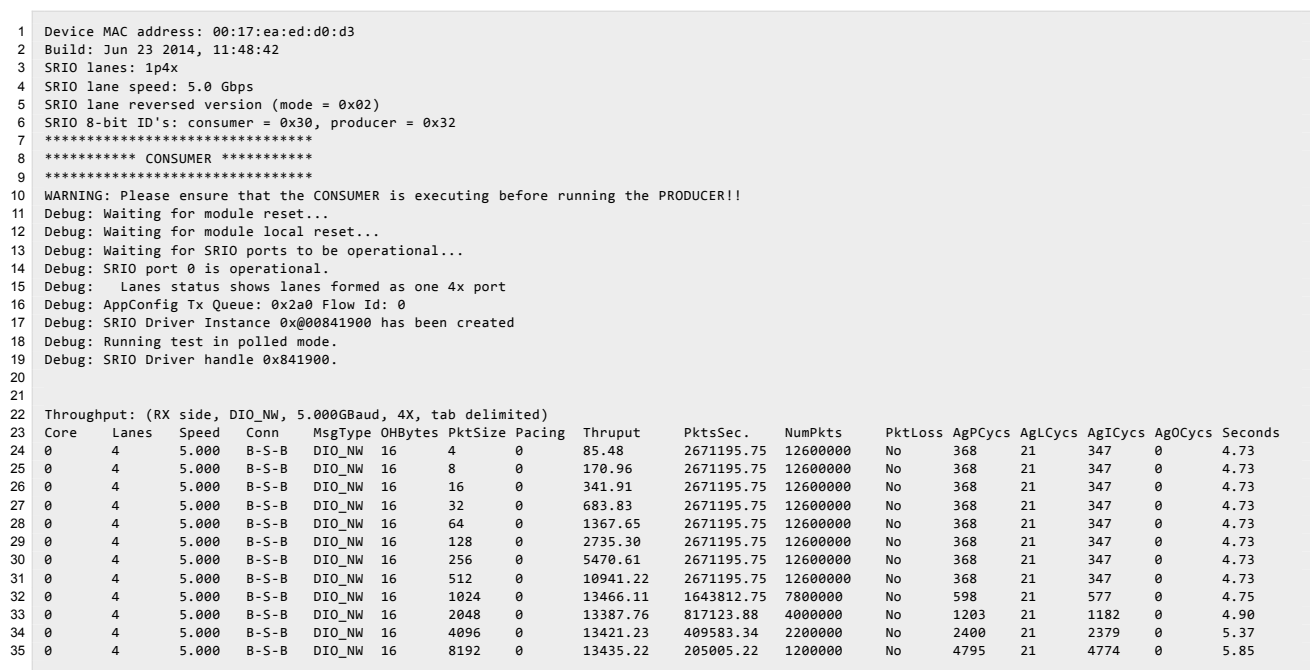

#### Листинг 7-2: Вывод генератора данных с ядра «DSP3\_C6670\_1»

<span id="page-19-0"></span>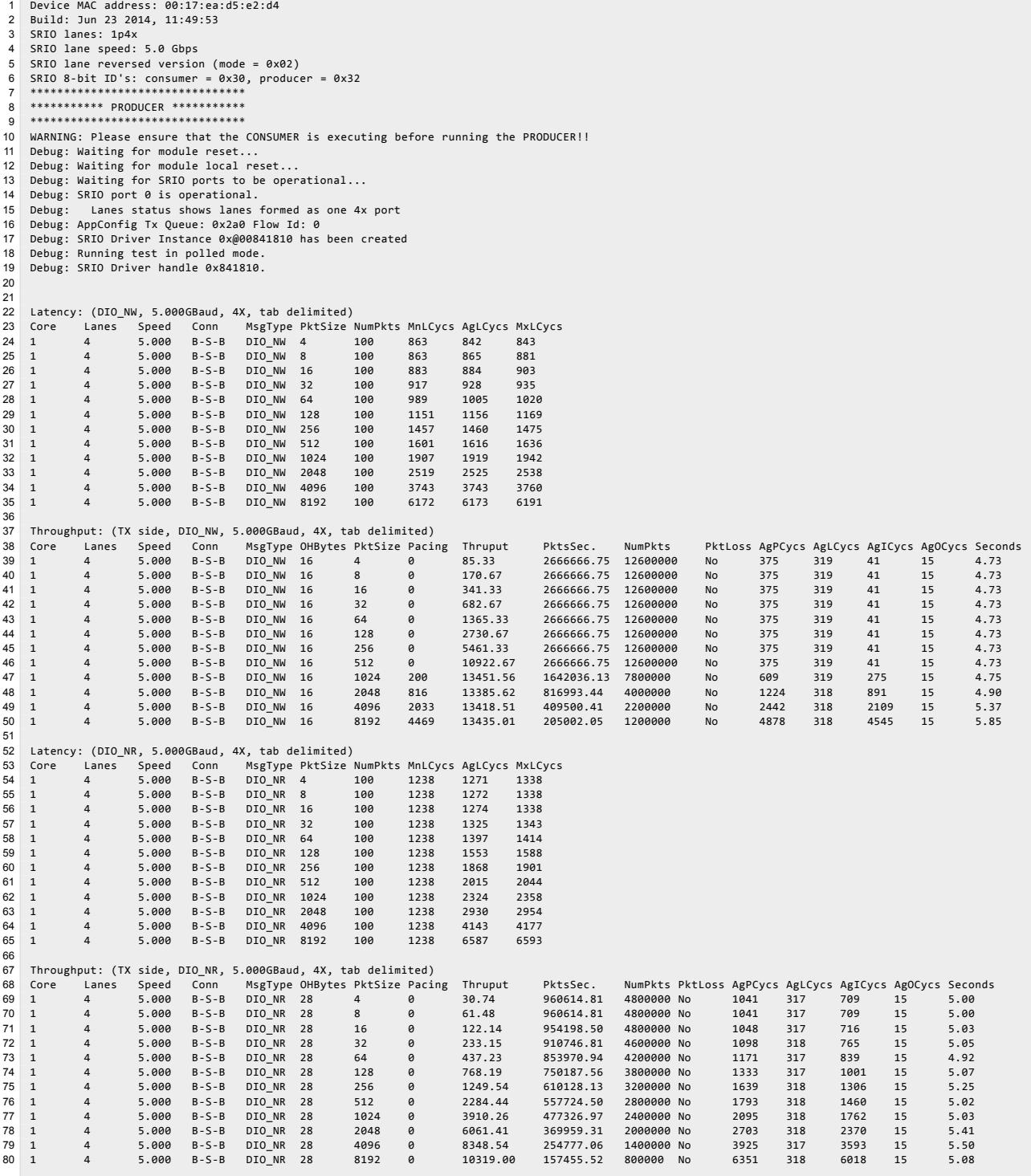

## **Приложение А Разделение вывода сообщений (CIO) ядер процессоров**

По умолчанию, среда CCS настроена таким образом, что при запуске кода ср[азу на](#page-3-8) нескольких процессорах или нескольких ядрах одного процессора, вывод (CIO) со всех ядер процессоров будет выводиьтся в одно и то же окно «Console». В данном приложении даны инструкции по настройке раздельного вывода (CIO) каждого ядра процессора в отдельное окно «Console».

<span id="page-20-0"></span>После запуска целев[ой ко](#page-3-2)нфигурации, в окне «Debug», нажмите правой кнопкой мыши на названии файла целевой конфигурации и выберите пункт мен[ю «E](#page-3-8)dit **X**...», где **X** — имя файла целевой конфигур[ации](#page-3-8) (см. рисунок А-1).

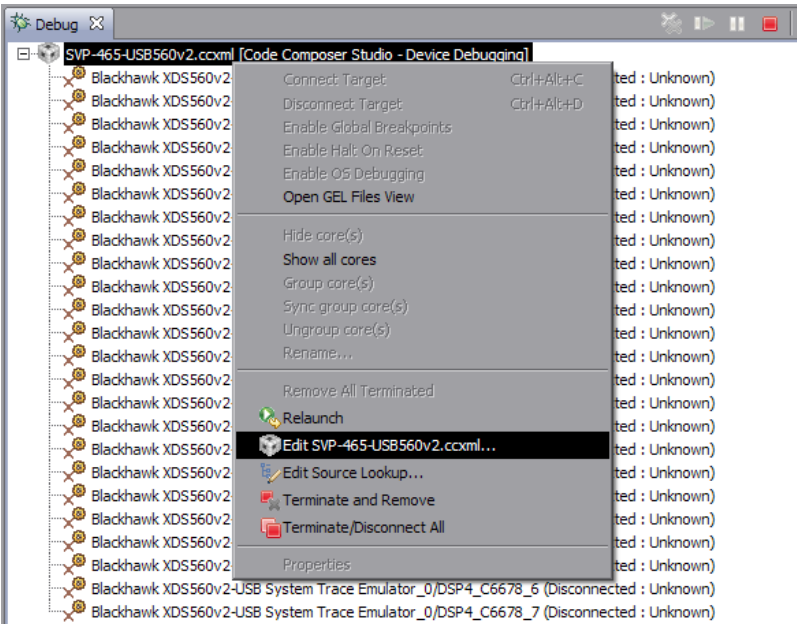

Рисунок А-1: Контекстное меню целевой конфигурации

<span id="page-20-1"></span>В открывшемся окне, снимите галочку с опции «Use the same console for the CIO of all CPUs» (см. рисунок А-2) и нажмите на кнопки «Apply» и «Continue».

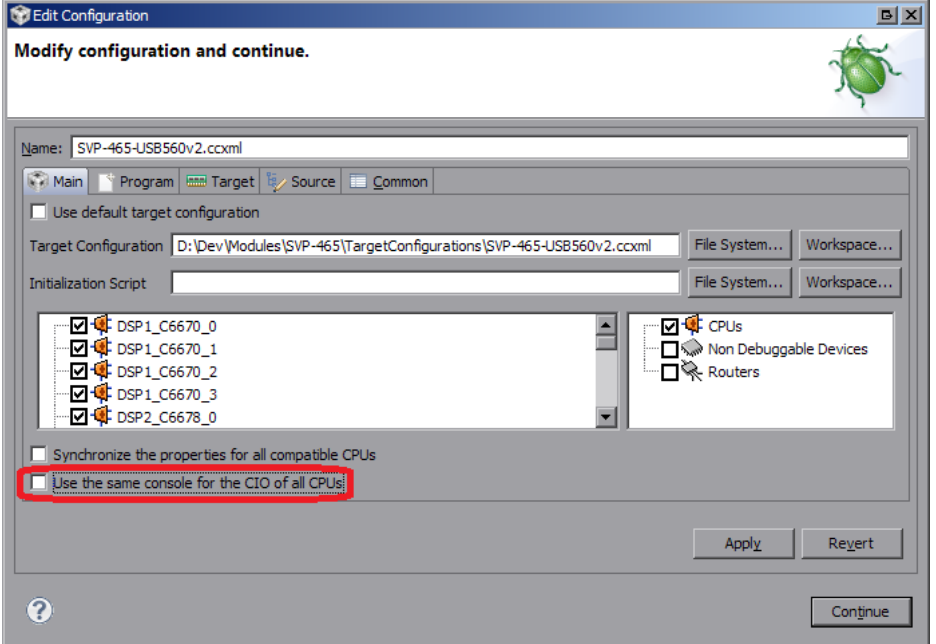

Рисунок А-2: Окно настроек целевой конфигурации

<span id="page-21-0"></span>В окне «Console» нажмите на кнопку  $\mathbb{B} \cdot (\text{«Open Console»})$  и выберите пункт меню «New Console View» (см. рисунок А-3).

| B. <mark>A:</mark>   ★ 日~ <del>1</del> ° ~<br><b>日</b> Console 8 | $\overline{\mathbf{z}}$ |
|------------------------------------------------------------------|-------------------------|
| SVP-465-USB560v2.ccxml                                           | 1 CDT Build Console     |
| DSP1 C6670 0: GEL Output: Setup Memory Map                       | 2 New Console View      |
| DSP1 C6670 0: GEL Output: Setup Memory Map Done.                 |                         |
| DSP2 C6678 0: GEL Output: Setup Memory Map                       |                         |
| DSP2 C6678 0: GEL Output: Setup Memory Map Done.                 |                         |
| DSP3 C6670 0: GEL Output: Setup Memory Map                       |                         |
| DSP3 C6670 0: GEL Output: Setup Memory Map Done.                 |                         |
| DSP4 C6678 0: GEL Output: Setup Memory Map                       |                         |
| DSP4 C6678 0: GEL Output: Setup Memory Map Done.                 |                         |
|                                                                  |                         |

Рисунок А-3: Открытие второго окна «Console»

После этого, будет открыто еще одно окно «Console», которое можно переместить в любое удобное место окна CCS, например, как показано на рисунке А-4.

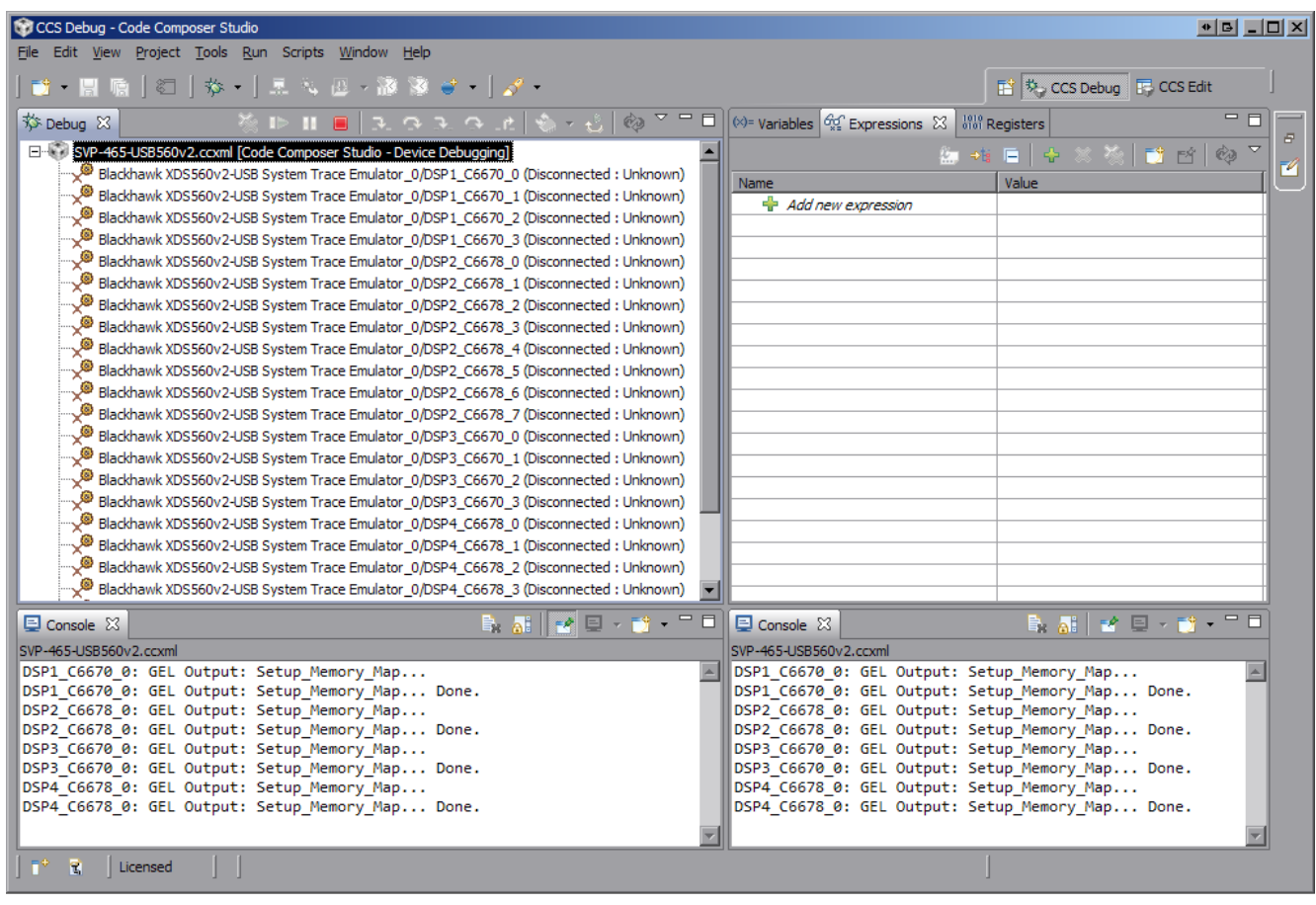

Рисунок А-4: Два окна «Console»

Теперь, если запустить приложения на различных ядрах процессоров, для вывода с каждого отдельного ядра будет происходить в отдельное окно. Для того, чтобы выбрать вывод какого ядра необходимо отображать в конкретном окне «Console», необходимо нажать на кнопку  $\blacksquare$  («Display Selected Console») этого окна и выбрать пункт меню соответствующий нужному ядру (см. рисунок А-5).

<span id="page-21-1"></span>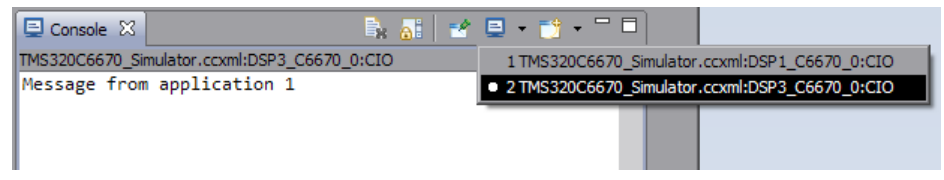

Рисунок А-5: Выбор ядра для отображения вывода в окне «Console»

Следует иметь ввиду, что в данном списке (рисунок А-5) можно выбрать только те ядра, с которых уже был произведен какой либо вывод.

Например, если на ядре «DSP1\_C6670\_0» запустить простое приложение, выводящее сообщение «Message from application 1», а на ядре «DSP3\_C6670\_0» запустить второе приложение, выводящее сообщение «Message from application 2», то список до[ступ](#page-21-1)ных консолей будет соответствовать рисунку А-5, а вывод в два окна будет выглядеть, как показано на рисунке А-6.

<span id="page-22-0"></span>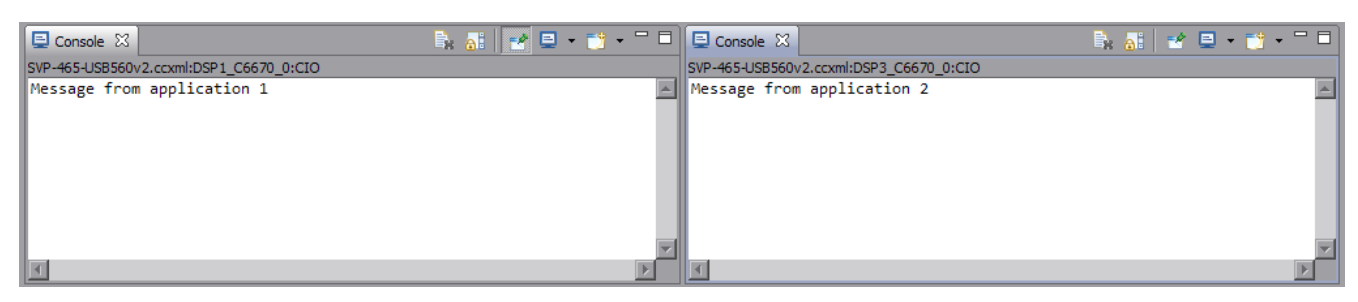

Рисунок А-6: Вывод сообщений с двух ядер в два окна «Console»

Для закрепления окна «Console» за конкретным ядром используется кнопка  $\mathbb{F}^{\bullet}$  («Pin Console»).